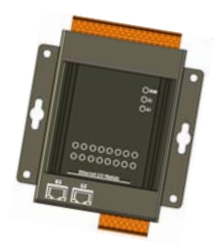

## **Quick Start for MQ‐7200M**

Aug. 2016, Version 1.0.0

This Quick Start will provide information needed to get started with MQ-7200M. Please also consult the User Manual for detailed information on the setup and use of MQ-7200M.

## **What's In the Box?**

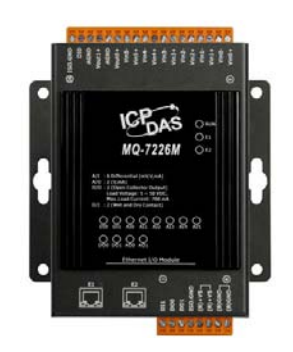

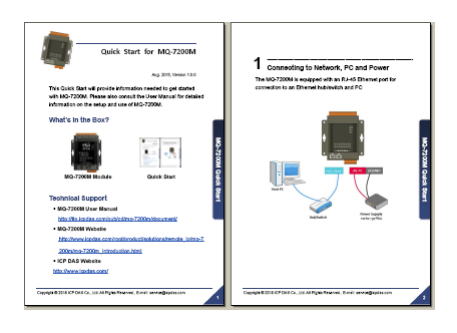

**MQ-7200M Module Canadian Cuick Start** 

## **Technical Support**

• **MQ-7200M User Manual** 

<http://ftp.icpdas.com/pub/cd/mq-7200m/document/>

y **MQ-7200M Website** 

[http://www.icpdas.com/root/product/solutions/remote\\_io/mqtt](http://www.icpdas.com/root/product/solutions/remote_io/mqtt_io/mq-7200m_introduction.html)

[\\_io/mq-7200m\\_introduction.html](http://www.icpdas.com/root/product/solutions/remote_io/mqtt_io/mq-7200m_introduction.html)

y **ICP DAS Website** 

<http://www.icpdas.com/>

## **1** --------------------------------------------------------------------------------- **Connecting to Network, PC and Power**

The MQ-7200M is equipped with an RJ-45 Ethernet port for connection to an Ethernet hub/switch and PC

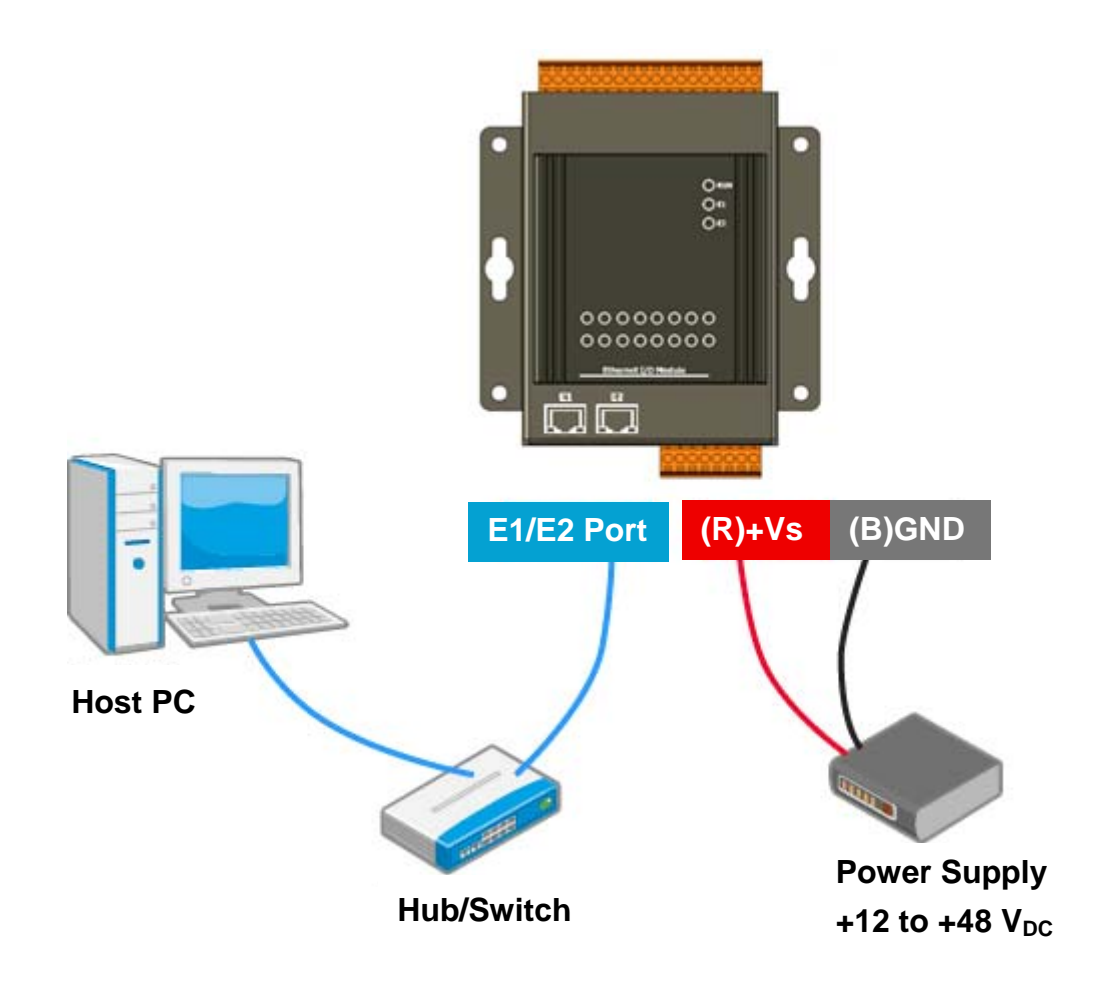

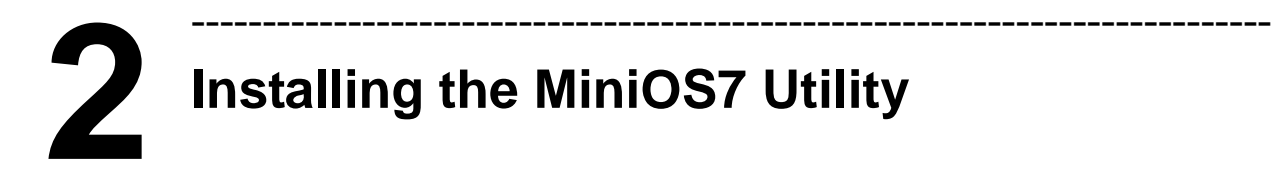

**Step 1**:**Get the MiniOS7 Utility** 

The MiniOS7 Utility can be obtained from web site:

<http://www.icpdas.com/download/minios7.htm>

**Step 2**:**Follow the prompts to complete the installation** 

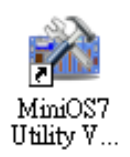

After the installation has been completed, a new shortcut for MiniOS7 Utility will be created on the desktop.

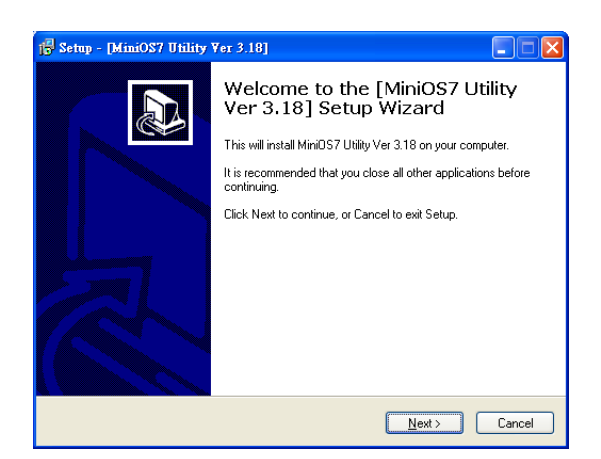

# **3** Assigning a New IP Address **Assigning a New IP Address**

The MQ-7200M comes with a default IP address; therefore, you must first assign a valid IP address for your network.

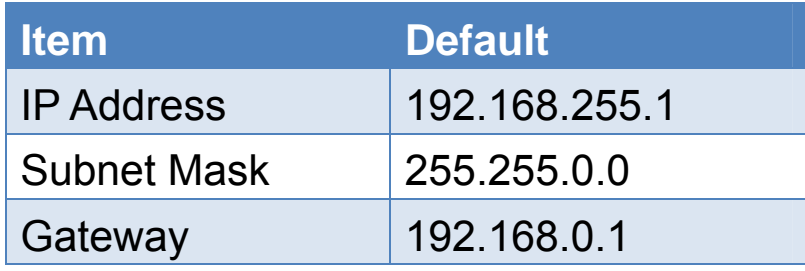

**Step 1**:**Run the MiniOS7 Utility** 

Double-click the MiniOS7 Utility shortcut

on your desktop.

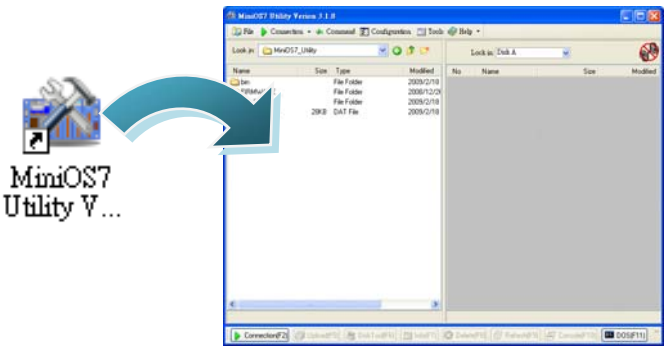

#### **Step 2**:**Find out your MQ-7200M on the network**

After pressing F12 or clicking on the "Search" option on the "Connection" menu, the MiniOS7 starts to search all MiniOS7 modules on the network, and the search result will be listed on the pop up MiniOS7 Scan dialog box.

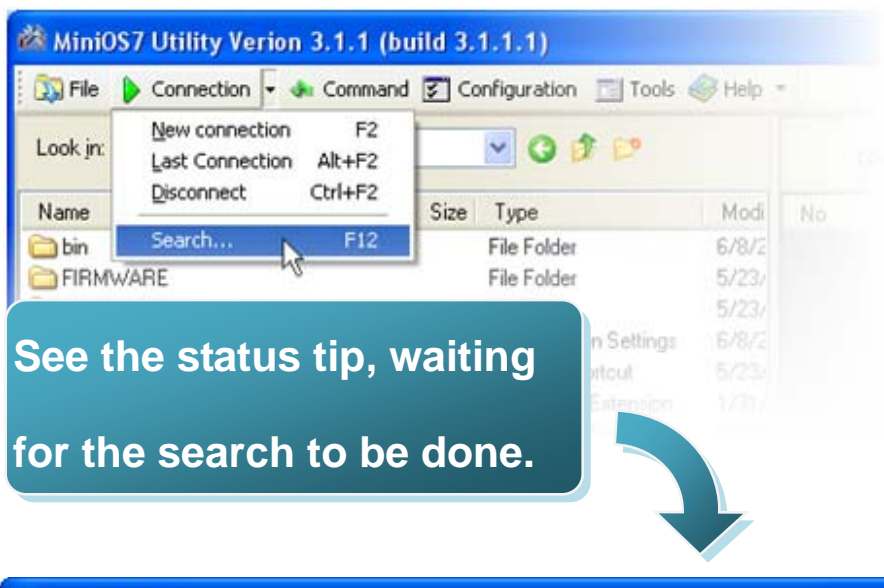

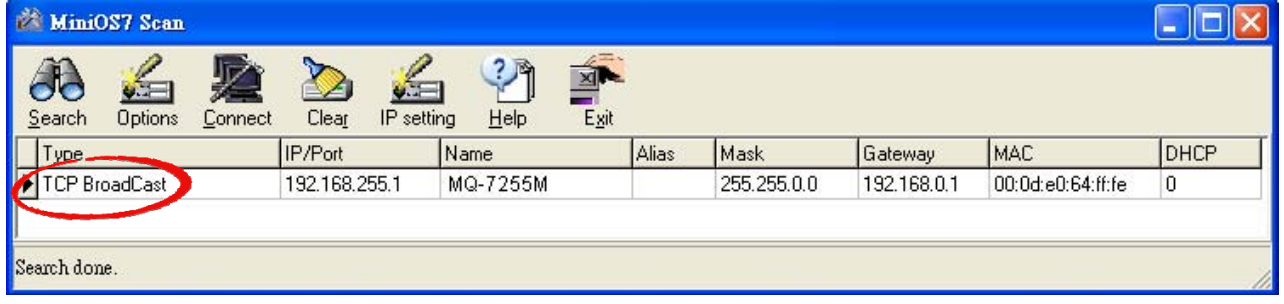

## **Step 3**:**Highlight your module, and then click on the**  "**IP setting**" **on the toolbar**

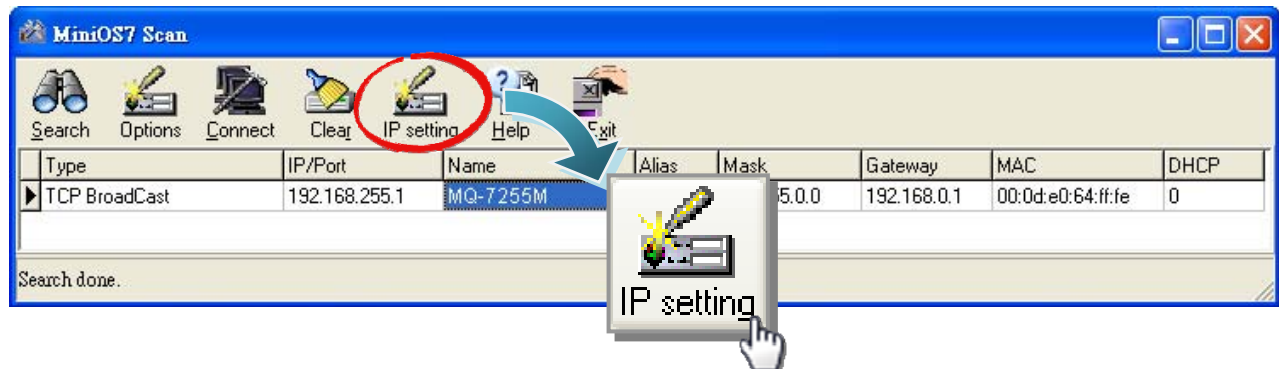

### **Step 4**:**Assign a new IP address and then click on the "Set" button**

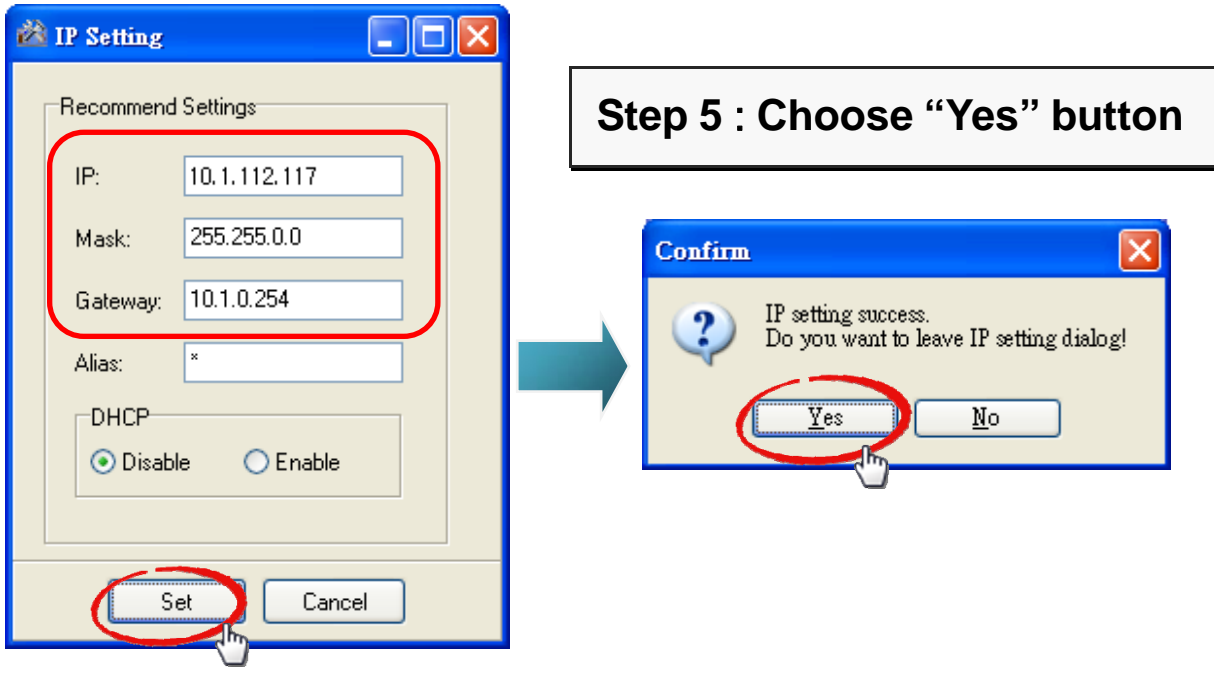

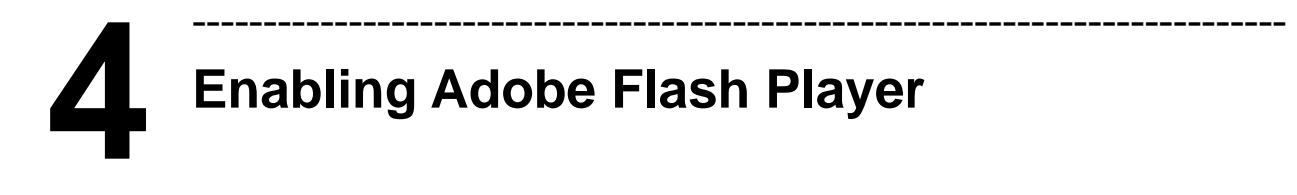

Your browser must support Adobe Flash Player and have it enabled in order to use the MQ-7200M web interface.

If you do not have it installed, please go to the following website and install it.

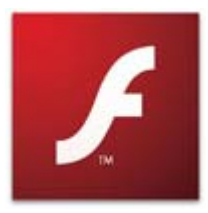

The Adobe Flash Player Download Center: <http://get.adobe.com/flashplayer/>

# **5** ----------------------------------------------------------------------------- **Logging in to the MQ-7200M**

#### **Step 1**:**Open a browser**

Please use a standard internet browser to view the MQ-7200M webpage, such as Mozilla Firefox or Internet Explorer…etc.

**Step 2**:**Enter the IP address for the MQ-7200M** 

Input the IP address for the MQ-7200M and then press "Enter".

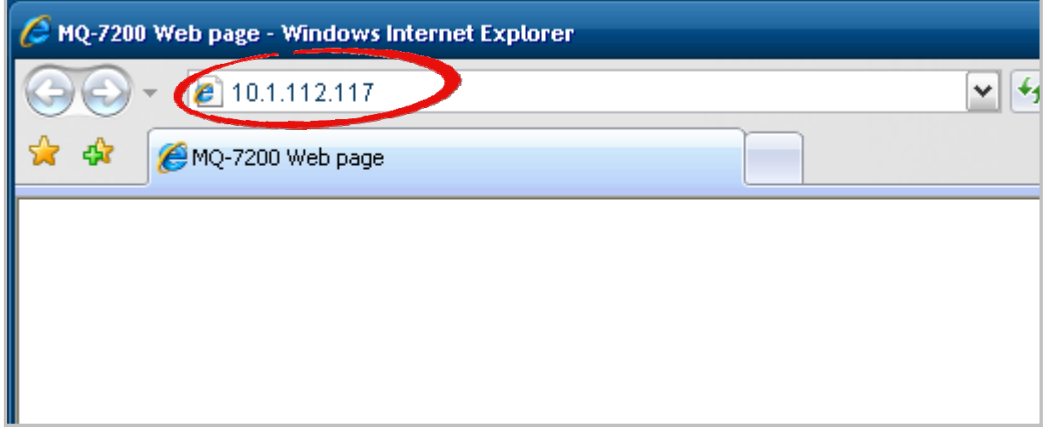

If you haven't set a valid IP address for the MQ-7200M, please refer to "**3. Assigning a New IP Address**" to configure it.

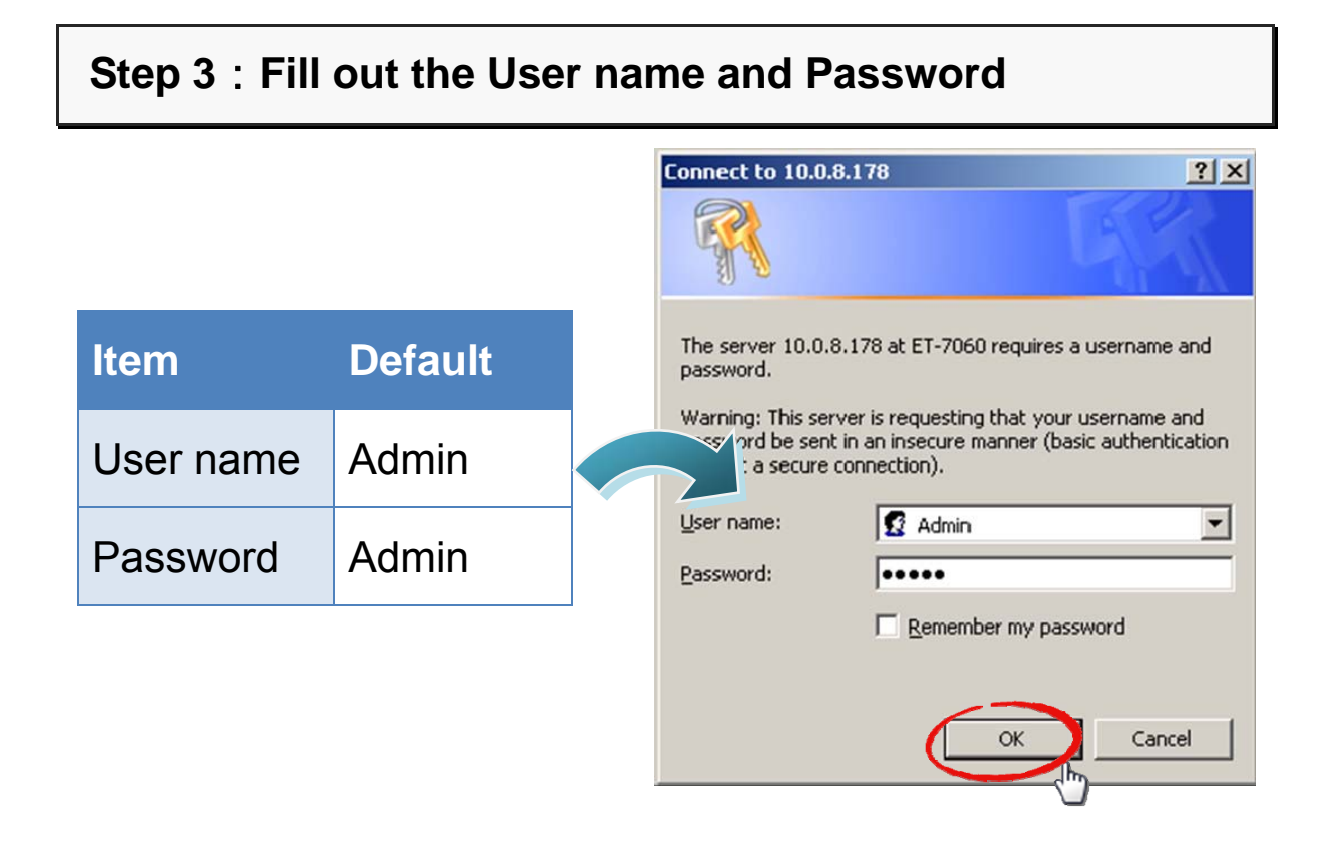

### **Step 4**:**Welcome to MQ-7200M web site**

.

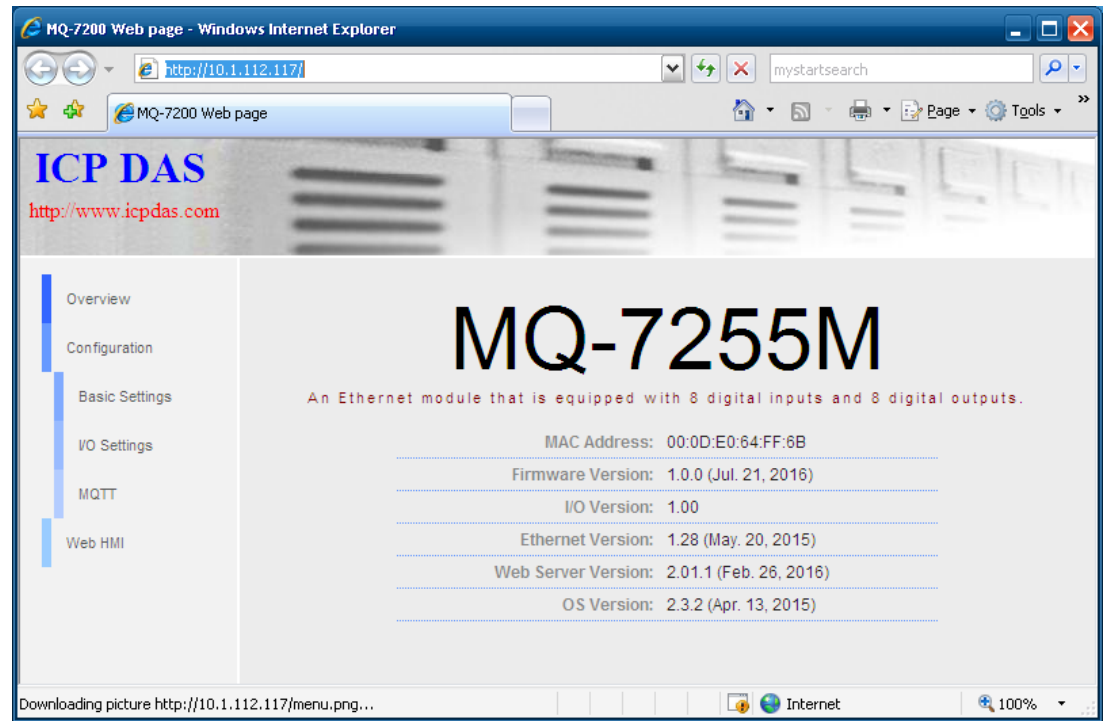